# **Dell P2721Q Monitor** User's Guide

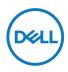

Monitor model: P2721Q Regulatory model: P2721Qf

- NOTE: A NOTE indicates important information that helps you make better use of your computer.
- $\triangle$  CAUTION: A CAUTION indicates potential damage to hardware or loss of data if instructions are not followed.
- MARNING: A WARNING indicates a potential for property damage, personal injury, or death.

**Copyright © 2020 Dell Inc. or its subsidiaries. All rights reserved.** Dell, EMC, and other trademarks are of Dell Inc. or its subsidiaries. Other trademarks may be trademarks of their respective owners.

2020 - 09

Rev. A00

# Contents

| About your monitor                   | 6  |
|--------------------------------------|----|
| Package contents                     | 6  |
| Product features                     | 8  |
| Identifying parts and controls       | 9  |
| Front view                           | 9  |
| Back view                            | 10 |
| Side view                            | 10 |
| Bottom view                          | 11 |
| Monitor specifications               | 12 |
| Resolution specifications            | 13 |
| Supported video modes                | 13 |
| Preset display modes                 |    |
| Electrical specifications            |    |
| Physical characteristics             | 15 |
| Environmental characteristics        |    |
| Power Management Modes               |    |
| Pin assignments                      |    |
| Plug and play capability             | 21 |
| Universal Serial Bus (USB) interface | 21 |
| SuperSpeed USB 5Gbps (USB 3.2 Gen1)  | 21 |
| USB 2.0                              | 21 |
| USB 3.2 Gen1 (5Gbps) downstream port |    |
| USB 2.0 downstream port              |    |
| LCD monitor quality and pixel policy | 23 |

I

| Maintenance guidelines                                          | 24 |
|-----------------------------------------------------------------|----|
| Cleaning your monitor                                           | 24 |
| Setting up the monitor                                          | 25 |
| Attaching the stand                                             | 25 |
| Connecting your monitor                                         | 28 |
| Connecting the HDMI cable (optional)                            | 28 |
| Connecting the DisplayPort (DisplayPort to DisplayPort) cable 2 | 29 |
| Connecting the USB Type-C cable (C to C)                        | 29 |
| Connecting the USB Type-C cable (C to A)                        | 30 |
| Organizing your cables                                          | 30 |
| Removing the monitor stand                                      | 31 |
| VESA wall mounting (optional)                                   | 32 |
| Operating your monitor                                          | 33 |
| Power on the monitor                                            | 33 |
| Using the back panel controls                                   | 33 |
| Back panel button                                               | 35 |
| Using the On-Screen Display (OSD) menu                          | 36 |
| Accessing the menu system                                       | 36 |
| OSD warning message                                             | 48 |
| Setting the maximum resolution                                  | 52 |
| Using the tilt, swivel, and vertical extension                  | 53 |
| Tilt, swivel                                                    | 53 |
| Vertical extension                                              | 53 |
| Rotating the monitor                                            | 54 |
| Rotate clockwise                                                | 54 |
| Rotate counterclockwise                                         | 55 |
| Adjusting the rotation display settings of your system.         | 56 |
| Dell                                                            |    |

| Troubleshooting5                              | 7        |
|-----------------------------------------------|----------|
| Self-test5                                    | <b>7</b> |
| Built-in diagnostics5                         | 9        |
| Common problems6                              | 0        |
| Product specific problems6                    | 3        |
| Universal Serial Bus (USB) specific problems6 | 5        |
| Appendix6                                     | 6        |
| FCC notices (U.S. only) and other regulatory  |          |
| information6                                  | 6        |
| Contact Dell6                                 | 6        |

# About your monitor

## Package contents

Your monitor ships with the components shown in the table below. If any component is missing, contact Dell technical support. For more information, see **Contact Dell**.

NOTE: Some items may be optional and may not ship with your monitor. Some features may not be available in certain countries.

NOTE: If you are attaching a stand that you purchased from any other source, follow the set up instructions that were included with the stand.

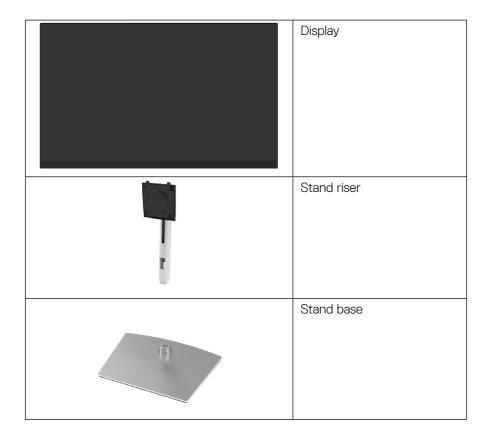

DELI

| Power cable<br>(varies by country)                                                                                         |
|----------------------------------------------------------------------------------------------------|
| DisplayPort cable<br>(DisplayPort to DisplayPort)                                                                          |
| *USB Type-C <sup>®</sup> to Type-C<br>Gen1 cable (1.8m)                                                                    |
| USB Type-C to Type-A cable (1.8 m)                                                                                         |
| <ul> <li>Quick Setup Guide</li> <li>Safety, Environmental,<br/>and Regulatory Information</li> <li>Velcro Strap</li> </ul> |

NOTE: \*USB Type-C<sup>®</sup> and USB-C<sup>®</sup> are registered trademarks of USB Implementers Forum.

## **Product features**

The **Dell P2721Q** monitor has an active matrix, Thin-Film Transistor (TFT), Liquid Crystal Display (LCD) and LED backlight. The monitor features include:

- 68.47 cm (27.0 in.) viewable area (measured diagonally).
   3840 x 2160 (16:9) resolution, plus full-screen support for lower resolutions.
- · Wide viewing angle to allow viewing from a sitting or standing position.
- · Color gamut of 99% sRGB.
- Digital connectivity with Type-C, DisplayPort and HDMI.
- · Tilt, swivel, height, and rotate adjustment capabilities.
- Removable stand and Video Electronics Standards Association (VESA™) 100 mm mounting holes for flexible mounting solutions.
- Equipped with one Type-C upstream port and four USB downstream ports.
- Plug and play capability if supported by your system.
- On-Screen Display (OSD) adjustments for easy set-up and screen optimization.
- Power and OSD buttons lock.
- · Security lock slot.
- Stand lock.
- 0.5 W standby power when in sleep mode.
- · Optimize eye comfort with a flicker-free screen.
- Single USB Type-C to supply power (PD 65 W) to compatible notebook while receiving video signal.

☆ WARNING: The possible long-term effects of blue light emission from the monitor may cause damage to the eyes, including eye fatigue, digital eye strain, and so on. ComfortView feature is designed to reduce the amount of blue light emitted from the monitor to optimize eye comfort.

DELI

## Identifying parts and controls

#### Front view

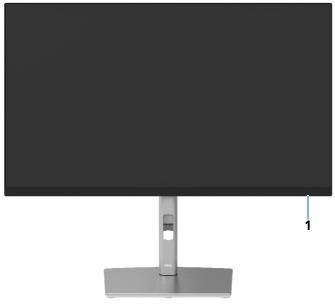

#### **Back view**

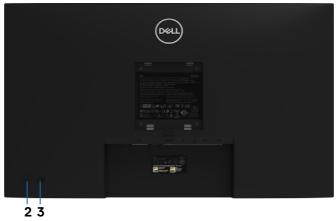

| Label | Description         |
|-------|---------------------|
| 1     | LED indicator       |
| 2     | Power On/Off button |
| 3     | Joystick            |

Dell

#### **Back view**

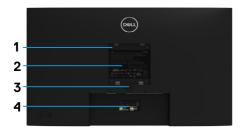

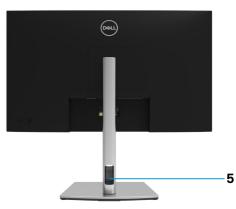

### Back view with monitor stand

| Label | Description                                                              | Use                                                                               |
|-------|--------------------------------------------------------------------------|-----------------------------------------------------------------------------------|
| 1     | VESA mounting holes (100 mm<br>x 100 mm - behind attached<br>VESA Cover) | Wall mount monitor using VESA-<br>compatible wall mount kit (100 mm x<br>100 mm). |
| 2     | Regulatory label                                                         | Lists the regulatory approvals.                                                   |
| 3     | Stand release button                                                     | Releases stand from the monitor.                                                  |
| 4     | Barcode, serial number, and<br>Service Tag label                         | Refer to this label if you need to contact Dell for technical support.            |
| 5     | Cable-management slot                                                    | Use to organize cables by inserting them through the slot.                        |

#### Side view

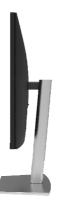

#### **Bottom view**

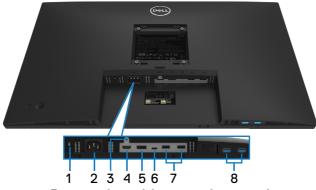

#### Bottom view without monitor stand

| Label | Description                                                   | Use                                                                                                    |  |
|-------|---------------------------------------------------------------|----------------------------------------------------------------------------------------------------|--|
| 1     | Security lock slot                                            | Secures the monitor with security lock (security lock not included).                                                                                                    |  |
| 2     | Power connector                                               | Connect the power cable (shipped with your monitor).                                                                                                    |  |
| 3     | Stand lock                                                    | To lock the stand to the monitor using a M3 x 6 mm screw (screw not included).                                                                                                    |  |
| 4     | HDMI port                                                     | Connect your computer with the HDMI 2.0 cable.                                                                                                    |  |
| 5     | DisplayPort                                                   | Connect your computer with the DisplayPort cable (shipped with your monitor).                                                                                                    |  |
| 6     | USB Type-C                                                    | Connect to your computer using the USB Type-C<br>cable (C to C).<br>The alternate mode with DP 1.2 support the maximum<br>resolution of 3840 X 2160 at 60 Hz, PD 20 V/3.25 A,<br>15 V/3 A, 9 V/3 A, 5 V/3 A.<br><b>NOTE:</b> USB Type-C cable (C to C) only support<br>USB 2.0, USB C to A cable can suport USB 3.2 Gen1<br>(5Gbps). |  |
| 7     | USB 2.0 downstream<br>port x 2                                | Connect your USB device.<br><b>NOTE:</b> To use this port, you must connect the USB cable (shipped with your monitor) to the USB-upstream port on the monitor and to your computer.                                                                                                    |  |
| 8     | SuperSpeed USB<br>5Gbps (USB 3.2 Gen1)<br>downstream port x 2 | ' Leable (chipped with your menitor) to the LISB                                                                                                    |  |

# **Monitor specifications**

| Model                                                                 | P2721Q                                                                                                    |  |
|-----------------------------------------------------------------------|----------------------------------------------------------------------------------------------------|--|
| Screen type                                                           | UHD TFT LCD                                                                                                    |  |
| Panel technology                                                      | In-Plane Switching Technology                                                                                                    |  |
| Aspect ratio                                                          | 16:9                                                                                                    |  |
| Viewable image                                                        |                                                                                                    |  |
| Diagonal<br>Width (active area)<br>Height (active area)<br>Total area | 684.66 mm (26.96 in.)<br>596.74 mm (23.49 in.)<br>335.66 mm (13.21 in.)<br>200301.75 mm <sup>2</sup> (310.30 in. <sup>2</sup> )                                                                                                    |  |
| Pixel pitch                                                           | 0.1554 mm x 0.1554 mm                                                                                                    |  |
| Pixel per inch (PPI)                                                  | 163                                                                                                    |  |
| Viewing angle                                                         | 178º (vertical) typical<br>178º (horizontal) typical                                                                                                    |  |
| Luminance output                                                      | 350 cd/m² (typical)                                                                                                    |  |
| Contrast ratio                                                        | 1,000 to 1 (typical)                                                                                                    |  |
| Faceplate coating                                                     | AG type, 3H hard coating, Haze 25                                                                                                    |  |
| Backlight                                                             | White LED edgelight system                                                                                                    |  |
| Response time                                                         | 5 ms (Fast)                                                                                                    |  |
| (Gray to Gray)                                                        | 8 ms (Normal)                                                                                                    |  |
| Color depth                                                           | 1.07 Billion colors                                                                                                    |  |
| Color gamut                                                           | sRGB 99%                                                                                                    |  |
| Built-in devices                                                      | N/A                                                                                                    |  |
| Connectivity                                                          | <ul> <li>1 x HDMI port version 2.0</li> <li>1 x DisplayPort version 1.2</li> <li>1 x USB Type-C (Alternate mode with DisplayPort 1.2, USB 3.2 Gen1 (5Gbps) upstream port, Power Delivery PD up to 65 W)</li> <li>2 x USB 2.0 downstream ports</li> <li>2 x SuperSpeed USB 5Gbps (USB 3.2 Gen1) downstream ports</li> </ul> |  |

| Border width (edge of monitor to active area)      |                                                    |  |
|----------------------------------------------------|----------------------------------------------------|--|
|                                                    | 17.7 mm (Bottom)                                   |  |
| Adjustability                                      |                                                    |  |
| Height adjustable<br>stand Tilt<br>Swivel<br>Pivot | 150 mm<br>-5° to 21°<br>-45° to 45°<br>-90° to 90° |  |
| Dell Display Manager<br>compatibility              | Easy Arrange and other key features                |  |
| Security                                           | Security lock slot (cable lock sold separately)    |  |

# **Resolution specifications**

| Model                     | P2721Q                        |
|---------------------------|-------------------------------|
| Horizontal scan range     | 15 kHz to 135 kHz (automatic) |
| Vertical scan range       | 24 Hz to 86 Hz (automatic)    |
| Maximum preset resolution | 3840 x 2160 at 60 Hz          |

#### Supported video modes

| Model                                                                    | P2721Q                                           |
|--------------------------------------------------------------------------|--------------------------------------------------|
| Video display capabilities<br>(HDMI & DP & USB<br>Type-C alternate mode) | 480i, 480p, 576i, 576p, 720p, 1080i, 1080p,2160p |

(D&LL

#### Preset display modes

| Display mode      | Horizontal<br>frequency<br>(kHz) | Vertical<br>frequency<br>(Hz) | Pixel clock<br>(MHz) | Sync polarity<br>(Horizontal/<br>Vertical) |
|-------------------|----------------------------------|-------------------------------|----------------------|--------------------------------------------|
| VESA, 720 x 400   | 31.5                             | 70.1                          | 28.3                 | -/+                                        |
| VESA, 640 x 480   | 31.5                             | 59.9                          | 25.2                 | -/-                                        |
| VESA, 640 x 480   | 37.5                             | 75                            | 31.5                 | -/-                                        |
| VESA, 800 x 600   | 37.9                             | 60.3                          | 40                   | +/+                                        |
| VESA, 800 x 600   | 46.9                             | 75                            | 49.5                 | +/+                                        |
| VESA, 1024 x 768  | 48.4                             | 60                            | 65                   | -/-                                        |
| VESA, 1024 x 768  | 60                               | 75                            | 78.8                 | +/+                                        |
| VESA, 1152 x 864  | 67.5                             | 75                            | 108                  | +/+                                        |
| VESA, 1280 x 1024 | 64                               | 60                            | 108                  | +/+                                        |
| VESA, 1280 x 1024 | 80                               | 75                            | 135                  | +/+                                        |
| VESA, 1600 x 900  | 60                               | 60                            | 108                  | +/+                                        |
| VESA, 1920 x 1080 | 67.5                             | 60                            | 148.5                | +/+                                        |
| VESA, 2048 x 1280 | 78.9                             | 59.9                          | 174.3                | +/-                                        |
| VESA, 2560 x 1440 | 88.8                             | 60                            | 241.5                | +/-                                        |
| VESA, 3840 x 2160 | 67.5                             | 30                            | 297                  | +/-                                        |
| VESA, 3840 x 2160 | 135                              | 60                            | 594                  | +/-                                        |
| VESA, 3840 x 2160 | 133.3                            | 60                            | 533.3                | +/-                                        |

### **Electrical specifications**

| Model                                  | P2721Q                                                                                                    |
|----------------------------------------|----------------------------------------------------------------------------------------------------|
| Video input signals                    | <ul> <li>USB Type-C /DisplayPort, 600 mV for each differential<br/>line, 100 Ω input impedance per differential pair</li> <li>HDMI 2.0, 600 mV for each differential line, 100 Ω input<br/>impedance per differential pair</li> <li>DisplayPort 1.2, 600 mV for each differential line, 100 Ω<br/>input impedance per differential pair</li> </ul> |
| AC input voltage/<br>frequency/current | 100 VAC to 240 VAC / 50 Hz or 60 Hz ± 3 Hz / 2.5 A                                                                                                    |
| Inrush current                         | • 120 V: 30 A (Max.) at 0°C (cold start)                                                                                                    |
|                                        | • 240 V: 60 A (Max.) at 0°C (cold start)                                                                                                    |

(Dell)

#### **Physical characteristics**

| Model                                                                                            | P2721Q                                                                                                    |  |  |
|--------------------------------------------------------------------------------------------------|----------------------------------------------------------------------------------------------------|--|--|
| Signal cable type                                                                                | • DP to DP 1.8 m cable                                                                                                    |  |  |
|                                                                                                  | • USB Type-C (C to C) 1.8 m cable                                                                                                    |  |  |
|                                                                                                  | • USB Type-C (C to A) 1.8 m cable                                                                                                    |  |  |
| are shipped with your monito<br>cable suppliers in the market,                                   | igned to work optimally with the video cables that<br>r. As Dell does not have control over the different<br>the type of material, connector and process used<br>s, Dell does not guarantee video performance on<br>vith your Dell monitor. |  |  |
| Dimensions (with stand)                                                                          |                                                                                                    |  |  |
| Height (extended)                                                                                | 535.2 mm (21.07 in.)                                                                                                    |  |  |
| Height (compressed)                                                                              | 385.2 mm (15.17 in.)                                                                                                    |  |  |
| Width                                                                                            | 611.6 mm (24.08 in.)                                                                                                    |  |  |
| Depth                                                                                            | 185.0 mm (7.28 in.)                                                                                                    |  |  |
| Dimensions (without stan                                                                         | d)                                                                                                    |  |  |
| Height                                                                                           | 360.7 mm (14.20 in.)                                                                                                    |  |  |
| Width                                                                                            | 611.6 mm (24.08 in.)                                                                                                    |  |  |
| Depth                                                                                            | 52.1 mm (2.05 in.)                                                                                                    |  |  |
| Stand dimensions                                                                                 |                                                                                                    |  |  |
| Height (extended)                                                                                | 428.3 mm (16.86 in.)                                                                                                    |  |  |
| Height (compressed)                                                                              | 381.5 mm (15.02 in.)                                                                                                    |  |  |
| Width                                                                                            | 268.0 mm (10.55 in.)                                                                                                    |  |  |
| Depth                                                                                            | 185.0 mm (7.28 in.)                                                                                                    |  |  |
| Weight                                                                                           |                                                                                                    |  |  |
| Weight with packaging                                                                            | 9.7 kg (21.49 lb)                                                                                                    |  |  |
| Weight with stand assembly and cables                                                            | 7.2 kg (15.96 lb)                                                                                                    |  |  |
| Weight without stand<br>assembly (For wall mount or<br>VESA mount considerations<br>- no cables) | 5.1 kg (11.20 lb)                                                                                                    |  |  |
| Weight of stand assembly                                                                         | 1.8 kg (3.95 lb)                                                                                                    |  |  |
| Middle frame gloss                                                                               | 2-4                                                                                                    |  |  |
| Front bezel gloss                                                                                | 2-4                                                                                                    |  |  |

(D&LL

#### **Environmental characteristics**

| Model                                        | P2721Q                                          |  |  |
|----------------------------------------------|-------------------------------------------------|--|--|
| Compliant standards                          |                                                 |  |  |
| ENERGY STAR certified ma                     | ENERGY STAR certified monitor                   |  |  |
| <b>3</b> 1                                   | plicable. EPEAT registration varies by country. |  |  |
| · · · · · · · · · · · · · · · · · · ·        | gistration status by country.                   |  |  |
| <ul> <li>RoHS-compliant</li> </ul>           |                                                 |  |  |
| <ul> <li>TCO certified displays</li> </ul>   |                                                 |  |  |
| BFR/PVC free monitor (exc                    | <b>.</b>                                        |  |  |
| <ul> <li>Meets NFPA 99 leakage cu</li> </ul> |                                                 |  |  |
| Arsenic-free glass and Mere                  | cury-free for the panel only                    |  |  |
| Temperature                                  | 1                                               |  |  |
| Operating                                    | 0°C to 40°C (32°F to 104°F)                     |  |  |
| Non-operating                                | -20°C to 60°C (-4°F to 140°F)                   |  |  |
| Storage / Shipping                           |                                                 |  |  |
| Humidity                                     |                                                 |  |  |
| Operating                                    | 10% to 80% (non-condensing)                     |  |  |
| Non-operating                                | 5 % to 90% (non-condensing)                     |  |  |
| Storage / Shipping                           |                                                 |  |  |
| Altitude                                     |                                                 |  |  |
| Operating                                    | 5,000 m (16,404 ft) (maximum)                   |  |  |
| Non-operating                                | 12,192 m (40,000 ft) (maximum)                  |  |  |
| Thermal dissipation                          | • 470.6 BTU/hour (maximum)                      |  |  |
|                                              | • 121.4 BTU/hour (typical)                      |  |  |

#### **Power Management Modes**

If you have VESA's DPM<sup>™</sup> compliance display card or software installed on your computer, the monitor can automatically reduce its power consumption when not in use. This is referred to as **Standby Mode**\*. If the computer detects input from the keyboard, mouse, or other input devices, the monitor automatically resumes to function. The following table shows the power consumption and signaling of this automatic power saving feature.

| VESA Modes         | Horizontal<br>sync | Vertical<br>sync | Video  | Power<br>indicator | Power<br>consumption                 |
|--------------------|--------------------|------------------|--------|--------------------|--------------------------------------|
| Normal operation   | Active             | Active           | Active | White              | 138 W (maximum)*<br>35.6 W (typical) |
| Active-off<br>mode | Inactive           | Inactive         | Blank  | Glowing<br>white   | Less than 0.5 W                      |
| Switch-off         | -                  | -                | -      | Off                | Less than 0.3 W                      |

| Power Consumption Pon          | 22 W     |
|--------------------------------|----------|
| Total Energy Consumption (TEC) | 66.7 kWh |

\*Maximum power consumption with max luminance, and USB active.

This document is informational only and reflects laboratory performance. Your product may perform differently, depending on the software, components and peripherals you ordered and shall have no obligation to update such information. Accordingly, the customer should not rely upon this information in making decisions about electrical tolerances or otherwise. No warranty as to accuracy or completeness is expressed or implied.

### 🖉 NOTE: This monitor is ENERGY STAR certified. 🚧

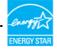

This product qualifies for ENERGY STAR in the factory default settings which can be restored by "Factory Reset" function in the OSD menu. Changing the factory default settings or enabling other features may increase power consumption that could exceed the ENERGY STAR specified limit.

# **//** NOTE:

 $P_{\text{ON}}$ : Power consumption of On Mode as defined in Energy Star 8.0 version.

TEC: Total energy consumption in kWh as defined in Energy Star 8.0 version.

#### **Pin assignments**

#### **DisplayPort connector**

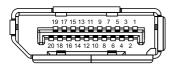

| Pin    | 20-pin side of the connected |
|--------|------------------------------|
| number | signal cable                 |
| 1      | ML3 (n)                      |
| 2      | GND                          |
| 3      | ML3 (p)                      |
| 4      | ML2 (n)                      |
| 5      | GND                          |
| 6      | ML2 (p)                      |
| 7      | ML1 (n)                      |
| 8      | GND                          |
| 9      | ML1 (p)                      |
| 10     | ML0 (n)                      |
| 11     | GND                          |
| 12     | MLO (p)                      |
| 13     | GND                          |
| 14     | GND                          |
| 15     | AUX (p)                      |
| 16     | GND                          |
| 17     | AUX (n)                      |
| 18     | Hot Plug Detect              |
| 19     | Re-PWR                       |
| 20     | +3.3 V DP_PWR                |

#### **HDMI** connector

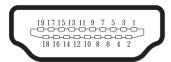

| Pin<br>number | 19-pin side of the connected signal cable |
|---------------|-------------------------------------------|
| 1             | TMDS DATA 2+                              |
| 2             | TMDS DATA 2 SHIELD                        |
| 3             | TMDS DATA 2-                              |
| 4             | TMDS DATA 1+                              |
| 5             | TMDS DATA 1 SHIELD                        |
| 6             | TMDS DATA 1-                              |
| 7             | TMDS DATA 0+                              |
| 8             | TMDS DATA 0 SHIELD                        |
| 9             | TMDS DATA 0-                              |
| 10            | TMDS CLOCK+                               |
| 11            | TMDS CLOCK SHIELD                         |
| 12            | TMDS CLOCK-                               |
| 13            | CEC                                       |
| 14            | Reserved (N.C. on device)                 |
| 15            | DDC CLOCK (SCL)                           |
| 16            | DDC DATA (SDA)                            |
| 17            | DDC/CEC Ground                            |
| 18            | +5 V POWER                                |
| 19            | HOT PLUG DETECT                           |

#### USB Type-C port

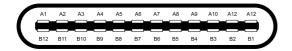

| Pin | Signal | Pin | Signal |
|-----|--------|-----|--------|
| A1  | GND    | B12 | GND    |
| A2  | SSTXp1 | B11 | SSTXp1 |
| A3  | SSTXn1 | B10 | SSTXn1 |
| A4  | VBUS   | B9  | VBUS   |
| A5  | CC1    | B8  | SSU2   |
| A6  | Dp1    | B7  | Dn1    |
| A7  | Dn1    | B6  | Dp1    |
| A8  | SBU1   | B5  | CC2    |
| A9  | VBUS   | B4  | VBUS   |
| A10 | SSRXn2 | B3  | SSRXn2 |
| A11 | SSRXp2 | B2  | SSRXp2 |
| A12 | GND    | B1  | GND    |

## Plug and play capability

You can install the monitor in any Plug and Play-compatible system. The monitor automatically provides the computer system with its Extended Display Identification Data (EDID) using Display Data Channel (DDC) protocols so that the system can configure itself and optimize the monitor settings. Most monitor installations are automatic, you can select different settings if desired. For more information about changing the monitor settings, see **Operating the monitor**.

## Universal Serial Bus (USB) interface

This section gives you information about the USB ports that are available on the monitor.

# NOTE: This monitor is SuperSpeed USB 5Gbps (USB 3.2 Gen1) and High-Speed USB 2.0 compatible.

| Transfer speed | Data rate | Maximum power supported<br>(each port) |
|----------------|-----------|----------------------------------------|
| Super-Speed    | 5 Gbps    | 4.5 W                                  |
| High speed     | 480 Mbps  | 4.5 W                                  |
| Full speed     | 12 Mbps   | 4.5 W                                  |

#### SuperSpeed USB 5Gbps (USB 3.2 Gen1)

#### **USB 2.0**

| Transfer speed | Data rate | Maximum power supported (each port) |
|----------------|-----------|-------------------------------------|
| High speed     | 480 Mbps  | 2.5 W                               |
| Full speed     | 12 Mbps   | 2.5 W                               |
| Low speed      | 1.5 Mbps  | 2.5 W                               |

### USB 3.2 Gen1 (5Gbps) downstream port

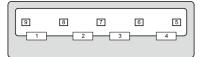

| Pin number | Signal     |
|------------|------------|
| 1          | VBUS       |
| 2          | D-         |
| 3          | D+         |
| 4          | GND        |
| 5          | StdA_SSRX- |
| 6          | StdA_SSRX+ |
| 7          | GND_DRAIN  |
| 8          | StdA_SSTX- |
| 9          | StdA_SSTX+ |
| 10         | Shield     |

#### USB 2.0 downstream port

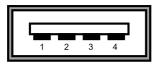

| Pin number | 4-pin side of the connector |
|------------|-----------------------------|
| 1          | VCC                         |
| 2          | DMD                         |
| 3          | DPD                         |
| 4          | GND                         |

- NOTE: USB 3.2 Gen1 (5Gbps) functionality requires a USB 3.2 Gen1 (5Gbps)-capable computer.
- NOTE: The monitor's USB ports work only when the monitor is on or in the power save mode. In power save mode, if the USB cable (Type-C to Type-C) is plugged in, the USB ports can work normally. Otherwise, follow the OSD setting of USB, if the setting is "On During Standby" then USB work normally, otherwise USB is disabled. If you turn off the monitor and then turn it on, the attached peripherals may take a few seconds to resume normal functionality.

#### LCD monitor quality and pixel policy

During the LCD Monitor manufacturing process, it is not uncommon for one or more pixels to become fixed in an unchanging state which are hard to see and do not affect the display quality or usability. For more information on Dell Monitor Quality and Pixel Policy, see www.dell.com/support/monitors.

## Maintenance guidelines

#### **Cleaning your monitor**

# $\bigtriangleup$ CAUTION: Read and follow the Safety instructions before cleaning the monitor.

# A WARNING: Before cleaning the monitor, unplug the monitor power cable from the electrical outlet.

For best practices, follow the instructions in the list below when unpacking, cleaning, or handling your monitor:

- To clean your anti-static screen, lightly dampen a soft, clean cloth with water. If possible, use a special screen-cleaning tissue or solution suitable for the anti-static coating. Do not use benzene, thinner, ammonia, abrasive cleaners, or compressed air.
- Use a lightly-dampened, warm cloth to clean the monitor. Avoid using detergent of any kind as some detergents leave a milky film on the monitor.
- If you notice white powder when you unpack your monitor, wipe it off with a cloth.
- Handle your monitor with care as a darker-colored monitor may get scratched and show white scuff marks more than a lighter-colored monitor.
- To help maintain the best image quality on your monitor, use a dynamically changing screen saver and turn off your monitor when not in use.

DEL

# Setting up the monitor

## Attaching the stand

NOTE: The stand is not installed at the factory when shipped.

NOTE: The following instructions are applicable only for attaching the stand that was shipped with your monitor. If you are attaching a stand that you purchased from any other source, follow the set up instructions that were included with the stand.

To attach the monitor stand:

- **1.** Follow the instructions on the flaps of carton to remove the stand from the top cushion that secures it.
- 2. Remove the stand riser and stand base from the packaging cushion.

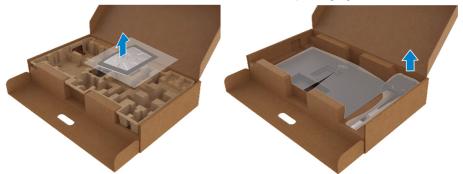

- **3.** Insert the stand base blocks fully into the stand slot.
- 4. Lift the screw handle and turn the screw clockwise.
- 5. After fully tightening the screw, fold the screw handle flat within the recess.

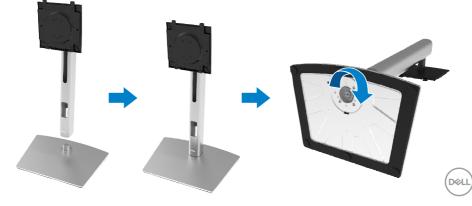

6. Lift the PE bag, as shown, to expose the VESA area for stand assembly.

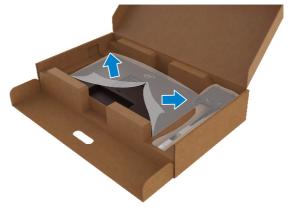

- 7. Attached the stand assembly to the monitor.
  - **a.** Fit the two tabs on the upper part of the stand to the groove on the back of the monitor.
  - **b.** Press the stand down till it snaps into place.

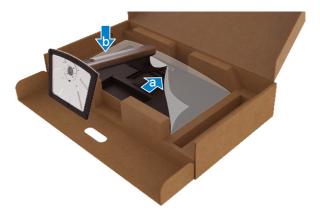

8. Place the monitor upright.

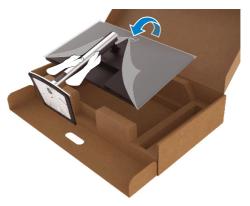

NOTE: Lift the monitor carefully to prevent it from slipping or falling.

**9.** Remove the PE bag from the monitor.

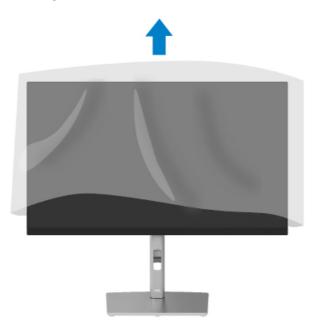

### Connecting your monitor

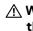

N WARNING: Before you begin any of the procedures in this section, follow the Safety Instructions.

NOTE: Dell monitors are designed to work optimally with Dell supplied inbox cables. Dell does not guarantee the video guality and performance when using non-Dell cables.

NOTE: Route the cables through the cable-management slot before connecting them.

NOTE: Do not connect all cables to the computer at the same time.

#### NOTE: The graphics are used for the purpose of illustration only. Appearance of the computer may vary.

To connect your monitor to the computer:

- 1. Turn Off your computer and disconnect the power cable.
- 2. Connect the DisplayPort, HDMI, or Type-C cable from your monitor to the computer.
- **3.** Switch on your monitor.
- **4.** Select the correct input source at monitor OSD Menu and turn on your computer.

#### Connecting the HDMI cable (optional)

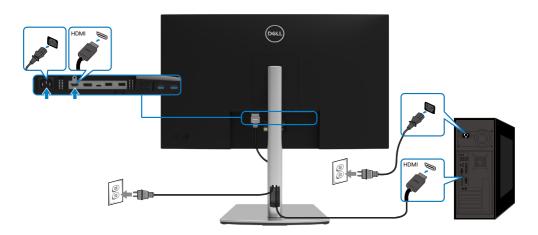

DELI

#### Connecting the DisplayPort (DisplayPort to DisplayPort) cable

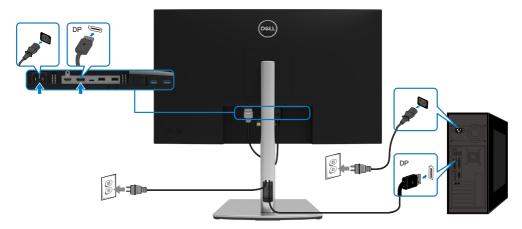

#### Connecting the USB Type-C cable (C to C)

The USB Type-C port on your monitor:

- Can be used as USB Type-C or DisplayPort 1.2, alternatively.
- $\cdot~$  Supports USB Power Delivery (PD), with profiles up to 65 W.

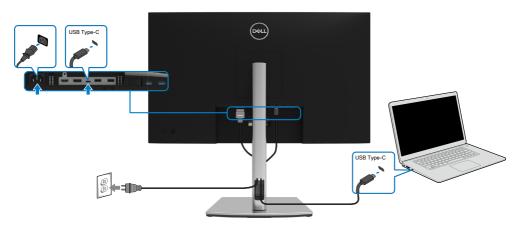

#### Connecting the USB Type-C cable (C to A)

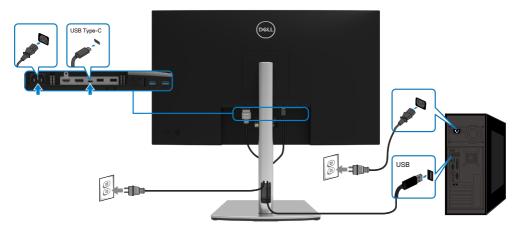

## Organizing your cables

After attaching all necessary cables to your monitor and computer, (See **Connecting your monitor** for cable attachment) organize all cables as shown above.

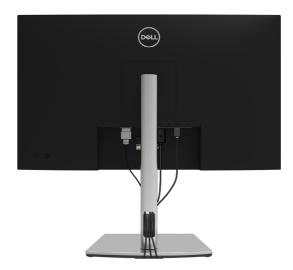

### Removing the monitor stand

**NOTE:** To prevent scratches on the LCD screen when removing the stand, ensure that the monitor is placed on a soft, clean surface.

**NOTE:** The following instructions are applicable only for attaching the stand that was shipped with your monitor. If you are attaching a stand that you purchased from any other source, follow the set up instructions that were included with the stand.

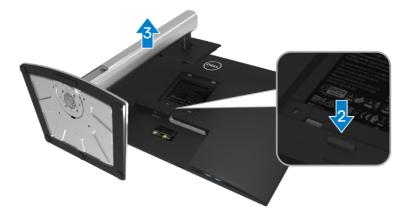

To remove the stand:

- **1.** Place the monitor on a soft cloth or cushion.
- 2. Press and hold the stand release button.
- **3.** Lift the stand up and away from the monitor.

DEL

## VESA wall mounting (optional)

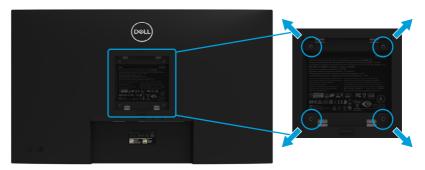

(Screw dimension: M4 x 10 mm).

Refer to the instructions that come with the VESA-compatible wall mounting kit.

- 1. Place the monitor panel on a soft cloth or cushion on a stable flat table.
- 2. Remove the stand. (See Removing the monitor stand)
- **3.** Use a Phillips crosshead screwdriver to remove the four screws securing the plastic cover.
- 4. Attach the mounting bracket from the wall mounting kit to the monitor.
- **5.** Mount the monitor on the wall. For more information, see the documentation that shipped with the wall mounting kit.

NOTE: For use only with UL or CSA or GS-listed wall mount bracket with minimum weight or load bearing capacity of 20.4 kg.

DELI

# Operating your monitor

## Power on the monitor

Press the Power button to turn On the monitor.

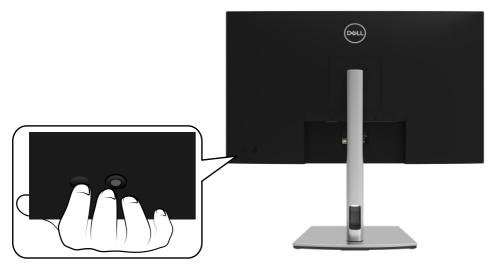

### Using the back panel controls

Use the Joystick on the back of the monitor to adjust settings.

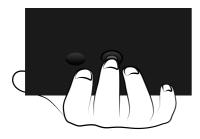

| Shortcut<br>Key1 | Shortcut<br>Key2 | Shortcut<br>Key3 |
|------------------|------------------|------------------|
|                  |                  |                  |
|                  | €                |                  |
| Pro              | eset Modes       |                  |
|                  | $(\mathbf{x})$   |                  |
|                  | $\bigcirc$       |                  |

The following table describes the Joystick:

| Joystick                             |                               | Description                                                                                       |  |
|--------------------------------------|-------------------------------|---------------------------------------------------------------------------------------------------|--|
| 1                                    |                               | Use this button to choose from a list of video signals that may be connected to your monitor.     |  |
|                                      | Shortcut key/<br>Input Source |                                                                                                   |  |
| 2                                    | 8                             | Use this button to choose from a list of perset color modes.                                      |  |
|                                      | Shortcut key/<br>Preset Modes |                                                                                                   |  |
| 3                                    |                               | For direct access to the Brightness and Contrast menu.                                            |  |
| Shortcut key/<br>Brightness/Contrast |                               |                                                                                                   |  |
| 4                                    |                               | Use the MENU button to launch the On-Screen Display (OSD). See <b>Accessing the menu system</b> . |  |
|                                      | Menu                          |                                                                                                   |  |
| 5                                    | $\bigotimes$                  | Use this button to exit the OSD main menu.                                                        |  |
|                                      | Exit                          |                                                                                                   |  |

Dell

#### **Back panel button**

Use the buttons on the front of the monitor to adjust the image settings.

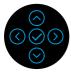

|   | Joystick     | vstick Description                                                                                      |  |
|---|--------------|----------------------------------------------------------------------------------------------------|--|
| 1 | ⊘<br>Up      | Use the <b>Up</b> button to adjust (increase ranges) items in the OSD menu.                             |  |
|   | Οþ           |                                                                                                    |  |
| 2 | $\odot$      | Use the <b>Down</b> button to adjust (decrease ranges) items in the OSD menu.                           |  |
|   | Down         |                                                                                                    |  |
| 3 | $\bigcirc$   | For all first level in the Menu list, <b>Left</b> arrow will exit/close                                 |  |
|   | Left         | the OSD menu.                                                                                           |  |
| 4 | $\bigcirc$   | For all other levels except first level in the Menu list, <b>Right</b> arrow will go to the next level. |  |
|   | Right        |                                                                                                    |  |
| 5 | $\bigotimes$ | Use this <b>OK</b> button to confirm your selection.                                                    |  |
|   | ОК           |                                                                                                    |  |

## Using the On-Screen Display (OSD) menu

Accessing the menu system

NOTE: If you change the settings and then either proceed to another menu or exit the OSD menu, the monitor automatically saves those changes. The changes are also saved if you change the settings and then wait for the OSD menu to disappear.

1. Select the B icon to launch the OSD and display the main menu.

| Dell 27 Monitor |   |        |
|-----------------|---|--------|
|                 |   | 0      |
| Input Source    |   |        |
| 🔂 Color         |   |        |
| 🖵 Display       | 1 | 1      |
| E Menu          |   |        |
| ☆ Personalize   |   |        |
| [1] Others      |   |        |
|                 |   | 75%    |
|                 |   | < Exit |

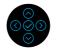

- 2. Press the  $\bigcirc$  or  $\bigcirc$  buttons to move between the setting options. As you move from one icon to another, the option name is highlighted. See the following table for a complete list of all the options available for the monitor.
- 3. Press the  $\bigotimes$  or  $\bigotimes$  button once to activate the highlighted option.
- NOTE: The directional buttons (and the OK button) displayed may differ according to the menu you've selected. Use available buttons to make your selection.
  - **4.** Press the  $\bigcirc$  or  $\bigcirc$  to select the desired parameter.
  - **5.** Press O to enter the submenu and then use the O or O directional Joystick, according to the indicators on the menu, to make your changes.
  - **6.** Select the  $\bigcirc$  to return to the main menu.

DEL

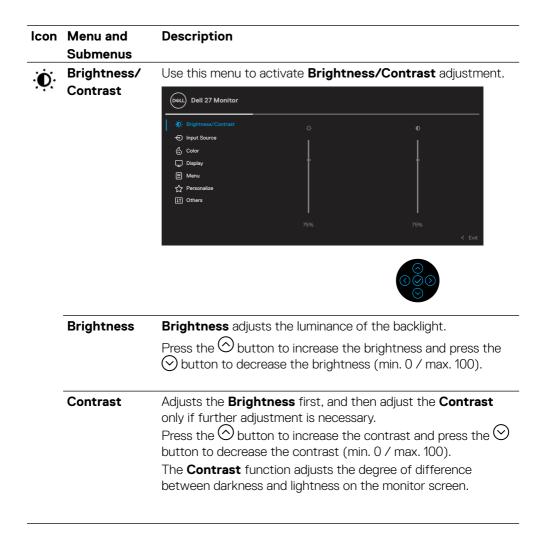

DEL

| Input Source Use the Input Source menu to select between the difficult or signals that may be connected to your monitor.             • @: Brightness/Contrast             • @: Brightness/Contrast             • @: Brightness             • @: Brightness             • @: Brightness             • @: Brightness             • @: Brightness             • @: Brightness             • @: Brightness              • @: Brightness | lcon | Menu and<br>Submenus | Description           |             |                            |
|----------------------------------------------------------------------------------------------------|------|----------------------|-----------------------|-------------|----------------------------|
| Imput Source     DP       Imput Source     DP       Imput Source     HDMI       Imput Source     HDMI       Imput Source     On       Imput Source     On       Imput Source     Prompt for Multiple Inputs       Imput Source     Rename Inputs     >       Imput Source     Reserve Get Source                                                                                                    | Ð    | Input Source         | video signals tha     |             |                            |
| Solution       ✓ HDMI         □       Display       Auto Select       > On         □       Menu       Auto Select for USB-C       > Prompt for Multiple Inputs         ☆       Personalize       Rename Inputs       > USB-C (÷ 65W)                                                                                                    |      |                      | Ö Brightness/Contrast | USB-C 🔆 65W |                            |
| C Display       Auto Select       > On         E Menu       Auto Select for USB-C       > Prompt for Multiple Inputs         ☆ Personalize       Rename Inputs       > USB-C (⇔ 65W)                                                                                                    |      |                      | Input Source          |             |                            |
| ■       Menu       Auto Select for USB-C       >       Prompt for Multiple Inputs         ☆       Personalize       Rename Inputs       >       USB-C (⇔ 65W)                                                                                                    |      |                      | 🖒 Color               |             |                            |
| 🔂 Personalize Rename Inputs > USB-C 쓴 65W                                                                                                    |      |                      | 🖵 Display             |             | On                         |
|                                                                                                    |      |                      | E Menu                |             | Prompt for Multiple Inputs |
| Deart Jacob Courses                                                                                                    |      |                      | ☆ Personalize         |             | USB-C ⇔ 65W                |
| 11 Others Reset input Source                                                                                                    |      |                      | 11 Others             |             |                            |
|                                                                                                    |      |                      |                       |             | < Exit                     |
|                                                                                                    |      |                      |                       |             | X Exit                     |

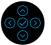

| *USB-C <sup>®</sup><br>⇔ 65 W | Select the <b>USB-C</b> input when you are using the USB-C connector. Press the $\bigcirc$ button to confirm the selection.                          |
|-------------------------------|----------------------------------------------------------------------------------------------------|
| DP                            | Select the <b>DP</b> input when you are using the DisplayPort (DP) connector. Press the $\bigcirc$ button to confirm the selection.                  |
| HDMI                          | Select the <b>HDMI</b> input when you are using the HDMI connector. Press the $\bigcirc$ button to confirm the selection.                            |
| Auto Select                   | Turning on the function allows you to scan for available input sources.                                                                              |
| Auto Select                   | Allows you to set Auto Select for USB-C to:                                                                                                    |
| for USB-C                     | <ul> <li>Prompt for Multiple Inputs: Always show Switch to<br/>USB-C Video Input message for user to choose whether to<br/>switch or not.</li> </ul> |
|                               | <ul> <li>Yes: The monitor always switch to USB-C video without<br/>asking while USB-C connected.</li> </ul>                                          |
|                               | <ul> <li>No: The monitor will NOT auto switch to USB-C video<br/>from another available input.</li> </ul>                                            |
| Rename Inputs                 | Allows you to rename the name of each input source.                                                                                                  |
| Reset Input                   | Resets your monitor input settings to the factory settings.                                                                                          |
| Source                        |                                                                                                    |
|                               |                                                                                                    |

NOTE: \*USB Type-C<sup>®</sup> and USB-C<sup>®</sup> are registered trademarks of USB Implementers Forum.

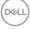

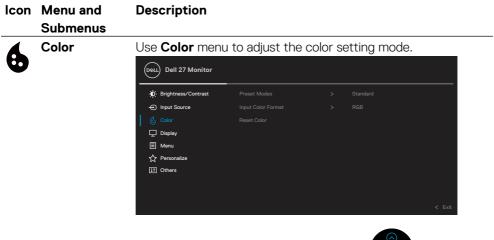

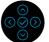

Preset Modes Allows you to choose from a list of preset color modes.

| Dightness/Contrast |               |  |
|--------------------|---------------|--|
| - Input Source     | > ComfortView |  |
|                    | Movie         |  |
| 🖵 Display          | Game          |  |
| E Menu             | Warm          |  |
| ☆ Personalize      | Cool          |  |
| 11 Others          | Custom Color  |  |
|                    |               |  |
|                    |               |  |
|                    |               |  |

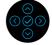

- **Standard**: Loads the monitor's default color settings. This is the default preset mode.
- ComfortView: Decreases the level of blue light emitted from the screen to make viewing more comfortable for your eyes.

WARNING: The possible long-term effects of blue light emission from the monitor may cause personal injury such as digital eye strain, eye fatigue and damage to the eyes. Using monitor for extended periods of time may also cause pain in parts of body such as neck, arm, back and shoulder.

| lcon | Menu and<br>Submenus | Description                                                                                                    |
|------|----------------------|----------------------------------------------------------------------------------------------------|
|      | Preset Modes         | To reduce the risk of eye strain and neck/arm/back/shoulder<br>pain from using the monitor for long periods of time, we suggest<br>you to:                                                                                                    |
|      |                      | <ol> <li>Set the distance of the screen between 20 to 28 in.<br/>(50 - 70 cm) from your eyes.</li> </ol>                                                                                                    |
|      |                      | 2. Blink frequently to moisten your eyes or wet your eyes with water after prolonged usage of the monitor.                                                                                                    |
|      |                      | <b>3.</b> Take regular and frequent breaks for 20 minutes every two hours.                                                                                                    |
|      |                      | <ol> <li>Look away from your monitor and gaze at a distant<br/>object at 20 feet away for at least 20 seconds during the<br/>breaks.</li> </ol>                                                                                                    |
|      |                      | <ol> <li>Perform stretches to relieve tension in the neck, arm,<br/>back, and shoulders during the breaks.</li> </ol>                                                                                                    |
|      |                      | • Movie: Loads color settings ideal for movies.                                                                                                    |
|      |                      | <ul> <li>Game: Loads color settings ideal for most gaming applications.</li> <li>Warm: Presents colors at lower color temperatures. The screen appears warmer with a red/yellow tint.</li> <li>Cool: Presents colors at higher color temperatures. The screen appears cooler with a blue tint.</li> <li>Custom Color: Allows you to manually adjust the color settings.</li> </ul> |
|      |                      | Use the arrow buttons to adjust the three colors (R, G, B) values and create your own preset color mode.                                                                                                    |

| n | Menu and<br>Submenus  | Description                                                                                                    |  |  |  |  |  |
|---|-----------------------|----------------------------------------------------------------------------------------------------|--|--|--|--|--|
|   | Input Color<br>Format | <ul> <li>Allows you to set the video input mode to:</li> <li><b>RGB</b>: Select this option if your monitor is connected to a computer (or media player) using the USB-C, DisplayPort, o HDMI cable.</li> <li><b>YPbPr</b>: Select this option if your media player supports only YPbPr output.<br/>Press the  to button to confirm the selection.</li> </ul> |  |  |  |  |  |
|   |                       | Dell 27 Monitor           Image: Brightness/Contrast         Preset Modes         >                                                                                                    |  |  |  |  |  |
|   |                       | O Input Source     Input Color Fermat     >     ✓ RGB       ⓒ Calor     Reset Color     YPbPr       □ Display        Menu       ☆ Personalize       []] Others                                                                                                    |  |  |  |  |  |
|   |                       | < Exit                                                                                                    |  |  |  |  |  |
|   |                       |                                                                                                    |  |  |  |  |  |
|   | Hue                   | This feature can shift the color of the video image to green or purple. This is used to adjust the desired flesh tone color. Use $\bigcirc$ or $\bigcirc$ to adjust the hue from '0' to '100'.                                                                                                    |  |  |  |  |  |
|   | Hue                   | purple. This is used to adjust the desired flesh tone color. Use                                                                                                    |  |  |  |  |  |
|   | Hue                   | purple. This is used to adjust the desired flesh tone color. Use $\bigcirc$ or $\bigcirc$ to adjust the hue from '0' to '100'.<br><b>NOTE: Hue</b> adjustment is available only when you select                                                                                                    |  |  |  |  |  |
|   |                       | <ul> <li>purple. This is used to adjust the desired flesh tone color. Use</li> <li></li></ul>                                                                                                    |  |  |  |  |  |

Dell

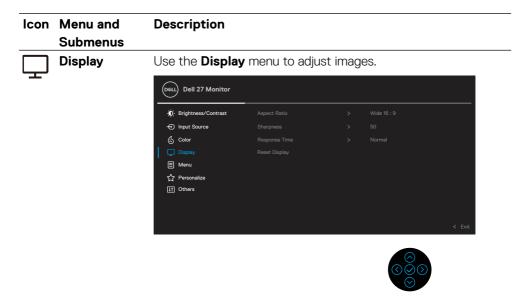

Aspect Ratio Adjusts the image ratio to Wide 16:9, 4:3, or 5:4.

| Sharpness        | This feature can make the image look sharper or softer. Use $\bigodot$ or $\bigodot$ to adjust the sharpness from '0' to '100'. |
|------------------|----------------------------------------------------------------------------------------------------|
| Response<br>Time | Allows you to set the <b>Response Time</b> to <b>Normal</b> or <b>Fast</b> .                                                    |
| Reset Display    | Resets all display settings to the factory preset values.                                                                       |

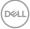

| lcon | Menu and<br>Submenus | Description                                                                                                    |                      |                  |             |                    |  |  |  |
|------|----------------------|----------------------------------------------------------------------------------------------------|----------------------|------------------|-------------|--------------------|--|--|--|
| Ξ    | Menu                 | Menu Select this option to adjust the settings of the OS languages of the OSD, the amount of time the me screen, and so on. |                      |                  |             |                    |  |  |  |
|      |                      | Dell 27 Monitor                                                                                                    |                      |                  |             |                    |  |  |  |
|      |                      | ·                                                                                                    | Language<br>Rotation |                  |             |                    |  |  |  |
|      |                      | Color                                                                                                    |                      |                  |             |                    |  |  |  |
|      |                      | Display                                                                                                    |                      |                  |             |                    |  |  |  |
|      |                      | E Menu                                                                                                    |                      |                  |             |                    |  |  |  |
|      |                      | ☆ Personalize<br>III Others                                                                                                 | Reset Menu           |                  |             | < Ewit             |  |  |  |
|      | Language             | ges (English,<br>Russian,                                                                                                   |                      |                  |             |                    |  |  |  |
|      |                      | Simplified Chinese, or Japanese).                                                                                           |                      |                  |             |                    |  |  |  |
|      | Rotation             | Rotates the OSI<br>anticounter-cloc<br>your <b>Display Ro</b>                                                               |                      |                  |             |                    |  |  |  |
|      | Transparency         | Select this optio<br>the 🔿 and 🛇 k                                                                                          |                      | ency by pressing |             |                    |  |  |  |
|      | Timer                | Sets the length<br>time you presse                                                                                          |                      | SD will          | remain acti | ive after the last |  |  |  |
|      |                      | Use $\bigcirc$ or $\bigcirc$ to to 60 seconds.                                                                              | adjust the sli       | der in 1         | second inc  | rements, from 5    |  |  |  |
|      |                      |                                                                                                    |                      |                  |             |                    |  |  |  |

| con | Menu and<br>Submenus | Description                                                                                                    |  |  |  |  |  |
|-----|----------------------|----------------------------------------------------------------------------------------------------|--|--|--|--|--|
|     | Lock                 | With the control buttons on the monitor locked, you can prevent people from accessing the controls. It also prevents accidental activation in multiple monitors side-by-side setup.                                                                                                    |  |  |  |  |  |
|     |                      | Dell 27 Monitor                                                                                                    |  |  |  |  |  |
|     |                      | D     Input Source     Rotation       Input Source     Rotation       Image: Solor     Transparency       Image: Display     Timer                                                                                                    |  |  |  |  |  |
|     |                      | Image: Second state of the second state of the second |  |  |  |  |  |
|     |                      |                                                                                                    |  |  |  |  |  |
|     |                      | <ul> <li>Menu Buttons: All Menu/function buttons (except the Power button) are locked and not accessible by the user.</li> <li>Power Button: Only the Power button is locked and not accessible by the user.</li> </ul>                                                                                                    |  |  |  |  |  |
|     |                      | <ul> <li>Menu + Power Buttons: Both the Menu/function &amp; Power<br/>buttons are locked and not accessible by the user.</li> <li>The default setting is Disable.</li> </ul>                                                                                                    |  |  |  |  |  |
|     |                      | <b>NOTE:</b> To unlock the button(s), press-and-Hold in Up or Dow or Left or Right direction for 4 secs.                                                                                                    |  |  |  |  |  |
|     | Reset Menu           | Resets all OSD settings to the factory preset values.                                                                                                    |  |  |  |  |  |

| n | Menu and<br>Submenus             | Description                                                                                                    |                                                                                                    |                  |                                                                                                    |            |  |  |
|---|----------------------------------|----------------------------------------------------------------------------------------------------|----------------------------------------------------------------------------------------------------|------------------|----------------------------------------------------------------------------------------------------|------------|--|--|
| 7 | Personalize                      | Selecting this or power LED indic                                                                                                    |                                                                                                    | to se            | et three shortcut keys a                                                                                           | anc        |  |  |
|   |                                  | Dell 27 Monitor                                                                                                    |                                                                                                    |                  |                                                                                                    |            |  |  |
|   |                                  | <ul> <li>♥ Brightness/Contrast</li> <li>● Input Source</li> <li>⑤ Color</li> <li>□ Display</li> <li>☑ Menu</li> <li>☆ Personalize</li> <li>① Others</li> </ul>                                                                                                    | Shortcut Key 1<br>Shortcut Key 2<br>Shortcut Key 3<br>Power Button LED<br>USB-C Charging 👙 65W<br>Other USB Charging<br>Reset Personalization                                                                        | ><br>><br>><br>> | Input Source<br>Preset Modes<br>Brightness/Contrast<br>On in On Mode<br>Off in Off Mode Ø<br>Off in Standby Mode Ø |            |  |  |
|   | Shortcut Key 1<br>Shortcut Key 2 | <sup>–</sup> Contrast, Inpu                                                                                                    | Allows you to choose a feature from <b>Preset Modes</b> , <b>Brightn</b><br><b>Contrast</b> , <b>Input Source</b> , <b>Aspect Ratio</b> , <b>Rotation</b> or <b>Dis</b><br><b>Info</b> and set it as a shortcut key. |                  |                                                                                                    |            |  |  |
|   | Shortcut Key 3                   | - <b>Info</b> and set it a                                                                                                    | nto and set it as a shortcut key.                                                                                                    |                  |                                                                                                    |            |  |  |
|   | Power Button<br>LED              | Allow you to set                                                                                                    | the power LED ir                                                                                                    | ndica            | tor on or off to save ene                                                                                          | rgy        |  |  |
|   | USB-C<br>Charging                | Allows you to enable or disable <b>Always On USB-C Chargi</b><br>function during monitor Power Off mode.<br><b>Note:</b> Enabling this option on the monitor allows you to char<br>your notebook through the USB-C cable (C to C) even when t<br>monitor is powered off. |                                                                                                    |                  |                                                                                                    |            |  |  |
|   |                                  |                                                                                                    |                                                                                                    |                  |                                                                                                    |            |  |  |
|   | ⇔ 65 W                           | your notebook th                                                                                                    | this option on th<br>nrough the USB                                                                                                    | ne ma            | -                                                                                                    | 0          |  |  |
|   | ⇔ 65 W<br>Other USB<br>Charging  | your notebook th<br>monitor is power<br>Allows you to en<br>Ports charging f                                                                                                    | this option on th<br>nrough the USB-<br>red off.<br>nable or disable<br>unction during r<br>on was previous                                                                                                    | -C ca<br>-USB    | -                                                                                                    | the<br>eam |  |  |

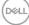

| thers | Select this optic<br>LCD Condition |                                                    |                                                                                                    | settings, such as <b>DDC/</b>                                                                                                    |
|-------|------------------------------------|----------------------------------------------------|----------------------------------------------------------------------------------------------------|----------------------------------------------------------------------------------------------------|
|       | Dell 27 Monitor                    |                                                    |                                                                                                    |                                                                                                    |
|       | -                                  |                                                    |                                                                                                    |                                                                                                    |
|       | . Brightness/Contrast              | Display Info                                       |                                                                                                    |                                                                                                    |
|       | - Input Source                     |                                                    |                                                                                                    | On                                                                                                    |
|       | 🔂 Color                            |                                                    |                                                                                                    | Off                                                                                                    |
|       | Display                            |                                                    |                                                                                                    | 13F103                                                                                                    |
|       | E Menu                             |                                                    |                                                                                                    | FA00238                                                                                                    |
|       | A Personalize                      |                                                    |                                                                                                    |                                                                                                    |
|       | III Others                         |                                                    |                                                                                                    | ENERGY STAR®                                                                                                    |
|       |                                    |                                                    |                                                                                                    | < Exit                                                                                                    |
|       |                                    | (5) Color<br>다구 Display<br>티 Menu<br>다 Personalize | Solar     LCD Conditioning       □ Display     Firmware       □ Menu     Service Tag       ☆ Personalize     Reset Others | Solar     LCD Conditioning     >       Display     Firmware       Image: Menu     Service Tag       ☆ Personalize     Reset Others |

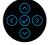

**Display Info** Displays the monitor's current settings.

**DDC/CI** (Display Data Channel/Command Interface) allows your monitor parameters (brightness, color balance, and etc.) to be adjustable via the software on your computer. You can disable this feature by selecting **Off**. Enable this feature for best user experience and optimum performance of your monitor.

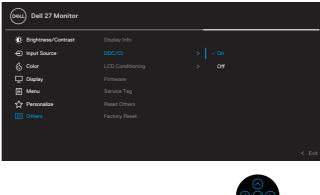

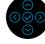

DELI

| ۱ | Menu and<br>Submenus | Description                                                                                                    |  |  |  |  |
|---|----------------------|----------------------------------------------------------------------------------------------------|--|--|--|--|
|   | LCD<br>Conditioning  | Helps reduce minor cases of image retention. Depending on th<br>degree of image retention, the program may take some time t<br>run. You can enable this feature by selecting <b>On</b> .                                                                                                    |  |  |  |  |
|   |                      | Dell 27 Monitor                                                                                                    |  |  |  |  |
|   |                      | Imput Source       DDC/Cl         Imput Source       DDC/Cl         Imput Source       COC Conditioning       >         Imput Source       Imput Source       >         Imput Source       >       Off         Imput Source       >       Off         Imput Source       >       Off         Imput Source       >       Off         Imput Source       >       Off         Imput Source       >       Off         Imput Source       >       Off         Imput Source       >       Off         Imput Source       >       Off         Imput Source       >       Off         Imput Source       >       Off         Imput Source       >       Off         Imput Source       >       Off         Imput Source       Pactory Reset          Imput Source       Imput Source       Imput Source         Imput Source       Imput Source       Imput Source         Imput Source       Imput Source       Imput Source         Imput Source       Imput Source       Imput Source         Imput Source       Imput Source       Imput Source         Im |  |  |  |  |
|   | Firmware             | Frimware version.                                                                                                    |  |  |  |  |
|   | Service Tag          | Displays the service tag of your monitor. This string is required<br>when you look for phone support, check your warranty status,<br>update drivers on Dell's website, etc.                                                                                                    |  |  |  |  |
|   | Reset Others         | Resets all settings under the <b>Others</b> menu to the factory pre values.                                                                                                    |  |  |  |  |
|   | Factory Reset        | Restore all preset values to the factory default settings. These are also the settings for ENERGY STAR® tests.                                                                                                    |  |  |  |  |
|   |                      | Dell 27 Monitor                                                                                                    |  |  |  |  |

Firmware

Reset Others

🖵 Display

⊟ Menu
☆ Personalize

(D&LL

#### OSD warning message

When the monitor does not support a particular resolution mode, you will see the following message:

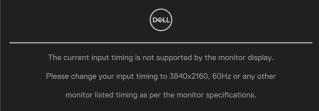

This means that the monitor cannot synchronize with the signal that it is receiving from the computer. See **Monitor specifications** for the Horizontal and Vertical frequency ranges addressable by this monitor. Recommended mode is 3840 x 2160.

# NOTE: The message may be slightly different according to the connected input signal.

You will see the following message before the DDC/CI function is disabled:

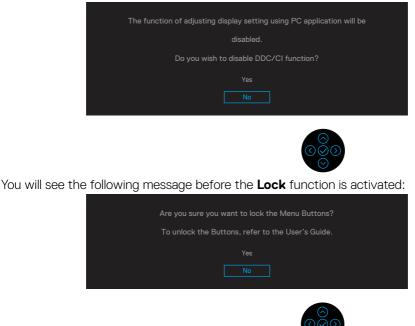

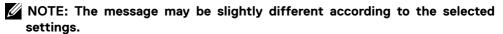

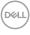

When the monitor goes into power-save mode, the following message appears:

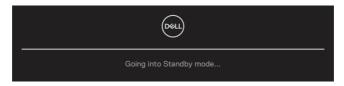

Activate the computer and wake up the monitor to gain access to the OSD.

# NOTE: The message may be slightly different according to the connected input signal.

The OSD functions only in the normal operation mode. If you press any button other than the power button during the Active-off mode, the following message will appear depending on the selected input:

Activate the computer and the monitor to gain access to the OSD.

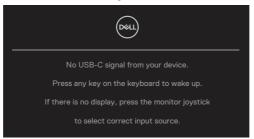

# NOTE: The message may be slightly different according to the connected input signal.

If either USB-C, DP or HDMI input is selected and the corresponding cable is not connected, a floating dialog box as shown below appears.

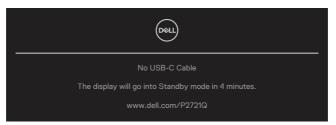

**W** NOTE: The message may be slightly different according to the connected input signal.

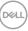

The Power Warning Message box below shall apply to **Brightness** functions for the first time when user adjust the Brightness level above the default level.

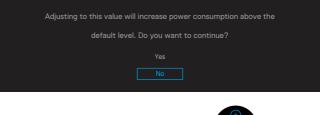

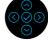

A message is displayed while the cable supporting DP alternate mode is connected to the monitor under the following conditions:

- · When Auto Select for USB-C is set to Prompt for Multiple Inputs.
- · When the USB-C cable is connected to the monitor.

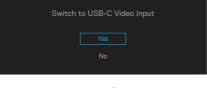

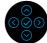

When Factory Reset is selected, the following message appears:

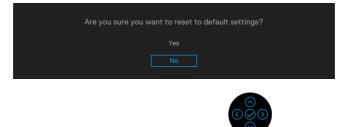

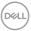

When you select 'Yes' to reset to default settings, the following message will appear:

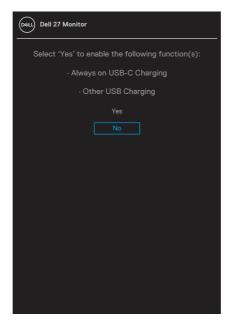

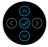

See Troubleshooting for more information.

DELL

### Setting the maximum resolution

To set the maximum resolution for the monitor:

In Windows® 7, Windows® 8, and Windows® 8.1:

- **1.** For Windows<sup>®</sup> 8 and Windows<sup>®</sup> 8.1 only, select the Desktop tile to switch to classic desktop.
- 2. Right-click on the desktop and click Screen Resolution.
- 3. Click the dropdown list of the Screen Resolution and select 3840 x 2160.
- 4. Click OK.

In Windows® 10:

- 1. Right-click on the desktop and click **Display settings**.
- 2. Click Advanced display settings.
- 3. Click the dropdown list of **Resolution** and select **3840 x 2160**.
- 4. Click Apply.

If you do not see  $3840 \times 2160$  as an option, you may need to update your graphics driver. Depending on your computer, complete one of the following procedures:

If you have a Dell desktop or portable computer:

• Go to **www.dell.com/support**, enter your service tag, and download the latest driver for your graphics card.

If you are using a non-Dell computer (portable or desktop):

- $\cdot~$  Go to the support site for your computer and download the latest graphic drivers.
- · Go to your graphics card website and download the latest graphic drivers.

### Using the tilt, swivel, and vertical extension

NOTE: The following instructions are applicable only for attaching the stand that was shipped with your monitor. If you are attaching a stand that you purchased from any other source, follow the set up instructions that were included with the stand.

#### Tilt, swivel

With the stand attached to the monitor, you can tilt and swivel the monitor for the most comfortable viewing angle.

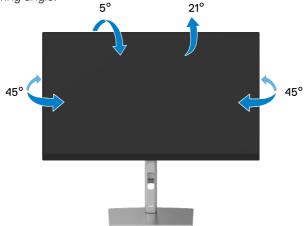

NOTE: The stand is not installed at the factory when shipped.

#### Vertical extension

NOTE: The stand extends vertically up to 150 mm. The figure below illustrates how to extend the stand vertically.

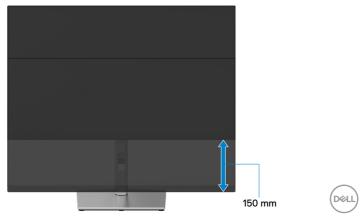

### Rotating the monitor

Before you rotate the monitor, your monitor should be fully vertically extended (**Vertical extension**) and fully tilted up to avoid hitting the bottom edge of the monitor.

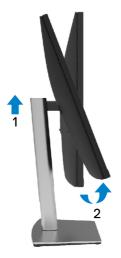

#### **Rotate clockwise**

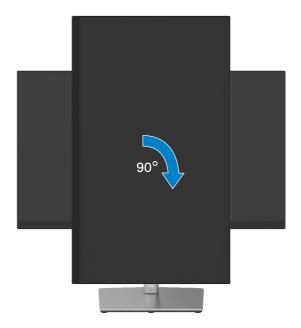

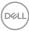

#### Rotate counterclockwise

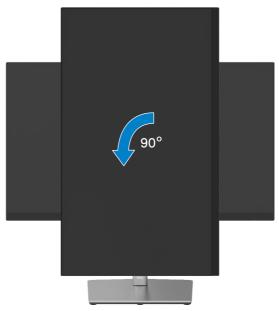

- NOTE: To use the Display Rotation function (Landscape versus Portrait view) with your Dell computer, you require an updated graphics driver that is not included with this monitor. To download the graphics driver, go to www.dell.com/support and see the Download section for Video Drivers for latest driver updates.
- **NOTE:** When in the Portrait View Mode, you may experience performance degradation in graphic-intensive applications (3D Gaming and etc.).

DEL

### Adjusting the rotation display settings of your system

After you have rotated your monitor, you need to complete the procedure below to adjust the Rotation Display Settings of your system.

# NOTE: If you are using the monitor with a non-Dell computer, you need to go to the graphics driver website or your computer manufacturer website for information on rotating the 'contents' on your display.

To adjust the Rotation Display Settings:

- 1. Right-click on the desktop and click **Properties**.
- 2. Select the Settings tab and click Advanced.
- **3.** If you have an ATI graphics card, select the **Rotation** tab and set the preferred rotation.
- **4.** If you have an NVIDIA graphics card, click the **NVIDIA** tab, in the left-hand column select **NVRotate**, and then select the preferred rotation.

**5.** If you have an Intel<sup>®</sup> graphics card, select the **Intel** graphics tab, click **Graphic Properties**, select the **Rotation** tab, and then set the preferred rotation.

NOTE: If you do not see the rotation option or it is not working correctly, go to www.dell.com/support and download the latest driver for your graphics card.

## Troubleshooting

# ☆ WARNING: Before you begin any of the procedures in this section, follow the Safety instructions.

### Self-test

Your monitor provides a self-test feature that allows you to check whether your monitor is functioning properly. If your monitor and computer are properly connected but the monitor screen remains dark, run the monitor self-test by performing the following steps:

- 1. Turn Off both your computer and the monitor.
- 2. Unplug the video cable from the computer.
- 3. Turn On the monitor.

The floating dialog box should appear on-screen (against a black background), if the monitor cannot sense a video signal and is working correctly. While in self-test mode, the power LED remains white. Also, depending upon the selected input, one of the dialogs shown below will continuously scroll through the screen.

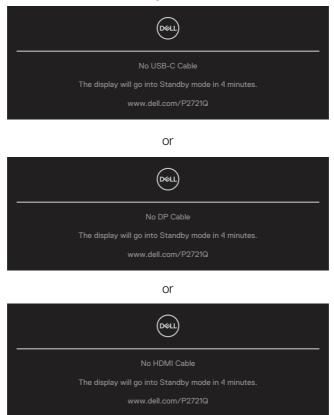

DEL

- **4.** This box also appears during normal system operation, if the video cable becomes disconnected or damaged.
- **5.** Turn Off your monitor and reconnect the video cable; then turn On both your computer and the monitor.

If your monitor screen remains blank after you use the previous procedure, check your video controller and computer, because your monitor is functioning properly.

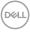

### **Built-in diagnostics**

Your monitor has a built-in diagnostic tool that helps you determine if the screen abnormality you are experiencing is an inherent problem with your monitor, or with your computer and video card.

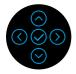

To run the built-in diagnostics:

- 1. Ensure that the screen is clean (no dust particles on the surface of the screen).
- 2. Press and hold in Up or Down or Left or Right direction for 4 secs and wait for a pop up nenu.
- **3.** Use up or down direction to select the  $\frac{1}{\sqrt{3}}$  and press  $\bigotimes$  to confirm.

A gray test pattern appers at the beginning of the diagnostic program.

- 4. Carefully inspect the screen for abnormalities.
- 5. Select Up or Down or Left or Right key to change the test patterns.
- 6. Repeat steps 4 and 5 to inspect red, green, blue, black, white and text screens.
- 7. When in White color test screen, check for white color uniformity and if there white color appears greenish/reddish, etc.
- 8. Press Up or Down or Left or Right key to end the diagnostic program.

DEL

### **Common problems**

The following table contains general information about common monitor problems you might encounter and the possible solutions:

| Common<br>Symptoms                                  | What you<br>experience                                                                                                    | Possible Solutions                                                                                                    |
|-----------------------------------------------------|----------------------------------------------------------------------------------------------------|----------------------------------------------------------------------------------------------------|
| No Video/<br>Power LED off                          | No picture                                                                                                    | <ul> <li>Ensure that the video cable connecting the monitor and the computer is properly connected and secure.</li> <li>Verify that the power outlet is functioning properly using any other electrical equipment.</li> <li>Ensure that the power button is pressed fully.</li> <li>Ensure that the correct input source is selected in the <b>Input Source</b> menu.</li> </ul> |
| No Video/<br>Power LED on                           | No picture or no<br>brightness                                                                                                    | <ul> <li>Increase brightness &amp; contrast controls via OSD.</li> <li>Perform monitor self-test feature check.</li> <li>Check for bent or broken pins in the video cable connector.</li> <li>Run the built-in diagnostics.</li> <li>Ensure that the correct input source is selected in the Input Source menu.</li> </ul>                                                       |
| No Video/<br>at HDMI/<br>DisplayPort/<br>USB-C port | When connected<br>to some dongle/<br>docking device<br>at the port, there<br>is no video when<br>unpluging/pluging<br>the Thunderbolt<br>cable from the<br>notebook | <ul> <li>Unplug the HDMI/DisplayPort/USB-C cable<br/>from dongle/docking device, then plug<br/>the docking Thunderbolt cable to the notebook.<br/>Plug the HDMI/DisplayPort/USB-C cable 7<br/>seconds later.</li> </ul>                                                                                                    |
| Missing Pixels                                      | LCD screen has spots                                                                                                    | <ul> <li>Cycle power On-Off.</li> <li>Pixel that is permanently Off is a natural defect that can occur in LCD technology.</li> <li>For more information on Dell Monitor Quality and Pixel Policy, see Dell support site at: www.dell.com/support/monitors.</li> </ul>                                                                                                    |

DELL

| Common<br>Symptoms          | What you<br>experience                 | Possible Solutions                                                                                                    |
|-----------------------------|----------------------------------------|----------------------------------------------------------------------------------------------------|
| Stuck-on Pixels             | LCD screen has<br>bright spots         | <ul> <li>Cycle power On-Off.</li> <li>Pixel that is permanently off is a natural defect that can occur in LCD technology.</li> <li>For more information on Dell Monitor Quality and Pixel Policy, see Dell support site at: www.dell.com/support/monitors.</li> </ul>                                        |
| Brightness<br>Problems      | Picture too dim or<br>too bright       | <ul><li>Reset the monitor to factory settings.</li><li>Adjust brightness &amp; contrast controls via OSD.</li></ul>                                                                                                    |
| Synchronization<br>Problems | Screen is scrambled<br>or appears torn | <ul> <li>Reset the monitor to factory settings.</li> <li>Perform monitor self-test feature check to<br/>determine if the scrambled screen appears in<br/>self-test mode.</li> <li>Check for bent or broken pins in the video cable<br/>connector.</li> <li>Restart the computer in the safe mode.</li> </ul> |
| Safety Related<br>Issues    | Visible signs of smoke or sparks       | <ul><li>Do not perform any troubleshooting steps.</li><li>Contact Dell immediately.</li></ul>                                                                                                    |
| Intermittent<br>Problems    | Monitor<br>malfunctions on<br>& off    | <ul> <li>Ensure that the video cable connecting the monitor to the computer is connected properly and is secure.</li> <li>Reset the monitor to factory settings.</li> <li>Perform monitor self-test feature check to determine if the intermittent problem occurs in self-test mode.</li> </ul>              |
| Missing Color               | Picture missing color                  | <ul> <li>Perform monitor self-test feature check.</li> <li>Ensure that the video cable connecting the monitor to the computer is connected properly and is secure.</li> <li>Check for bent or broken pins in the video cable connector.</li> </ul>                                                           |
| Wrong Color                 | Picture color not<br>good              | <ul> <li>Change the settings of the <b>Preset Modes</b> in the <b>Color</b> menu OSD depending on the application.</li> <li>Adjust R/G/B value under <b>Custom Color</b> in the <b>Color</b> menu OSD.</li> <li>Run the built-in diagnostics.</li> </ul>                                                     |

| Common<br>Symptoms | What you<br>experience                                                      | Possible Solutions                                                                                                    |
|--------------------|-----------------------------------------------------------------------------|----------------------------------------------------------------------------------------------------|
| U                  | Faint shadow from<br>the static image<br>displayed appears<br>on the screen | <ul> <li>Use the Power Management feature to turn Off<br/>the monitor at all times when not in use (for more<br/>information, see <b>Power management modes</b>).</li> <li>Alternatively, use a dynamically changing<br/>screensaver.</li> </ul> |

| Common<br>Symptoms                                                           | What you<br>experience                                                      | Possible Solutions                                                                                                    |
|------------------------------------------------------------------------------|-----------------------------------------------------------------------------|----------------------------------------------------------------------------------------------------|
| Screen image is too<br>small                                                 | Image is centered<br>on screen, but<br>does not fill entire<br>viewing area | <ul> <li>Check the Aspect Ratio setting in the Display menu OSD.</li> <li>Reset the monitor to factory settings.</li> </ul>                                                                                                    |
| Cannot adjust the<br>monitor with the<br>Joystick on the back<br>panel       | OSD does not<br>appear on the<br>screen                                     | <ul> <li>Turn Off the monitor, unplug the power cable, plug it back, and then turn On the monitor.</li> <li>The OSD menu may be locked. Press and hold in Up or Down or Left or Right direction for 4 secs to unlock.</li> </ul>                                                                                                    |
| No Input Signal when<br>user controls are<br>pressed                         | No picture, the LED<br>light is white                                       | <ul> <li>Check the signal source. Ensure the computer is not in the power saving mode by moving the mouse or pressing any key on the keyboard.</li> <li>Check whether the signal cable is plugged in properly. Re-plug the signal cable if necessary.</li> <li>Reset the computer or video player.</li> </ul>                           |
| The picture does not fill the entire screen                                  | The picture cannot fill the height or width of the screen                   | <ul> <li>Due to different video formats (aspect ratio) of DVDs, the monitor may display in full screen.</li> <li>Run the built-in diagnostics.</li> </ul>                                                                                                    |
| No image when using<br>USB-C connection to<br>computer, laptop, and<br>so on | Black screen                                                                | <ul> <li>Verify if the USB-C interface of the device can support DP alternate mode.</li> <li>Verify if the device required more than 65 W power charging.</li> <li>USB-C interface of device cannot support DP alternate mode.</li> <li>Set Windows to Projection mode.</li> <li>Ensure that the USB-C cable is not damaged.</li> </ul> |

### Product specific problems

Troubleshooting | 63

(D&LL

| Common<br>Symptoms                                                                           | What you<br>experience   | Possible Solutions                                                                                                    |
|----------------------------------------------------------------------------------------------|--------------------------|----------------------------------------------------------------------------------------------------|
| No charging when<br>using USB-C<br>connection to<br>computer, laptop, and<br>so on           | No charging              | <ul> <li>Verify if the device can support one of 5 V/9 V/15 V/20 V charging profiles.</li> <li>Verify if the Notebook requires a &gt; 65 W power adapter.</li> <li>If the Notebook requires a &gt; 65 W power adapter, it may not charge with the USB-C connection.</li> <li>Ensure that you use only Dell approved adapter or the adapter that comes with the product.</li> <li>Ensure that the USB-C cable is not damaged.</li> </ul> |
| Intermittent charging<br>when using USB-C<br>connection to<br>computer, laptop, and<br>so on | Intermittent<br>charging | <ul> <li>Check if the maximum power consumption<br/>of device is over 65 W.</li> <li>Ensure that you use only Dell approved<br/>adapter or the adapter that comes with<br/>the product.</li> <li>Ensure that the USB-C cable is not<br/>damaged.</li> </ul>                                                                                                    |
| No image when using<br>DP connection to the<br>PC.                                           | Black screen             | <ul> <li>Verify which DP standard (DP 1.1a or<br/>DP 1.2) is your Graphics Card certified<br/>to. Download and install the latest<br/>graphics card driver.</li> <li>Some DP 1.1a graphics card cannot<br/>support DP 1.2 monitors. Go to OSD<br/>menu, under Input Source selection, press<br/>and hold DP select key for 8 secs to<br/>change the monitor setting from DP 1.2 to<br/>DP 1.1a.</li> </ul>                              |

Dell

| Common<br>Symptoms                                                                                    | What you<br>experience                                                                                                    | Possible Solutions                                                                                                    |
|----------------------------------------------------------------------------------------------------|----------------------------------------------------------------------------------------------------|----------------------------------------------------------------------------------------------------|
| USB interface is not<br>working                                                                       | USB peripherals are not working                                                                                                    | <ul> <li>Check that your monitor is turned On.</li> <li>Reconnect the upstream cable to your computer.</li> <li>Reconnect the USB peripherals (downstream connector).</li> <li>Switch Off and then turn On the monitor again.</li> <li>Reboot the computer.</li> <li>Some USB devices like external portable HDD require higher electric current; connect the device directly to the computer system.</li> </ul> |
| SuperSpeed USB<br>5Gbps (USB 3.2<br>Gen1) interface is<br>slow                                        | USB 3.2 Gen1<br>(5Gbps) peripherals<br>working slowly or<br>not working at all                                                         | <ul> <li>Check that your computer is USB 3.2<br/>Gen1 (5Gbps)-capable.</li> <li>Some computers have USB 3.2 Gen1<br/>(5Gbps), USB 2.0, and USB 1.1 ports.<br/>Ensure that the correct USB port is used.</li> <li>Reconnect the upstream cable to your<br/>computer.</li> <li>Reconnect the USB peripherals<br/>(downstream connector).</li> <li>Reboot the computer.</li> </ul>                                  |
| Wireless USB<br>peripherals stop<br>working when a<br>USB 3.2 Gen1<br>(5Gbps) device is<br>plugged in | Wireless USB<br>peripherals<br>responding slowly or<br>only working as the<br>distance between<br>itself and its<br>receiver decreases | <ul> <li>Increase the distance between the USB 3.2 Gen1 (5Gbps) peripherals and the wireless USB receiver.</li> <li>Position your wireless USB receiver as close as possible to the wireless USB peripherals.</li> <li>Use a USB-extender cable to position the wireless USB receiver as far away as possible from the USB 3.2 Gen1 (5Gbps) port.</li> </ul>                                                     |

### Universal Serial Bus (USB) specific problems

DELL

# Appendix

#### WARNING: Safety instructions

▲ WARNING: Use of controls, adjustments, or procedures other than those specified in this documentation may result in exposure to shock, electrical hazards, and/or mechanical hazards.

For information on safety instructions, see Safety, Environmental, and Regulatory Information (SERI).

### FCC notices (U.S. only) and other regulatory information

For FCC notices and other regulatory information, see the regulatory compliance website located at **www.dell.com/regulatory\_compliance**.

### **Contact Dell**

For customers in the United States, call 800-WWW-DELL (800-999-3355).

NOTE: If you do not have an active Internet connection, you can find contact information on your purchase invoice, packing slip, bill, or Dell product catalog.

Dell provides several online and telephone-based support and service options. Availability varies by country and product, and some services may not be available in your area.

- Online technical assistance www.dell.com/support/monitors
- Contacting Dell www.dell.com/contactdell

DELI